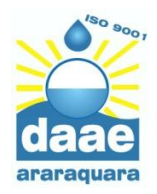

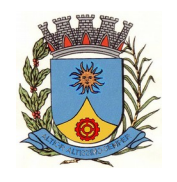

### **GRANDES TRANSPORTADORES**

## **LANÇAR CTR PARA DESCARTE DE CAÇAMBAS**

Os transportadores de resíduos da construção civil e volumosos que realizam descarte de grandes volumes devem possuir cadastro junto ao DAAE, conforme Lei Municipal 6.352/2005. Este cadastro é realizado através do site **daaeararaquara.ercc.com.br**.

**A cada vez que o transportador vai realizar um descarte, deve gerar um CTR** (Controle de Transporte de Resíduos), que também é feito através do site **daaeararaquara.ercc.com.br**

Para isso, é necessário acessar o site **daaeararaquara.ercc.com.br**, pelo computador ou pelo celular, e seguir os passos abaixo:

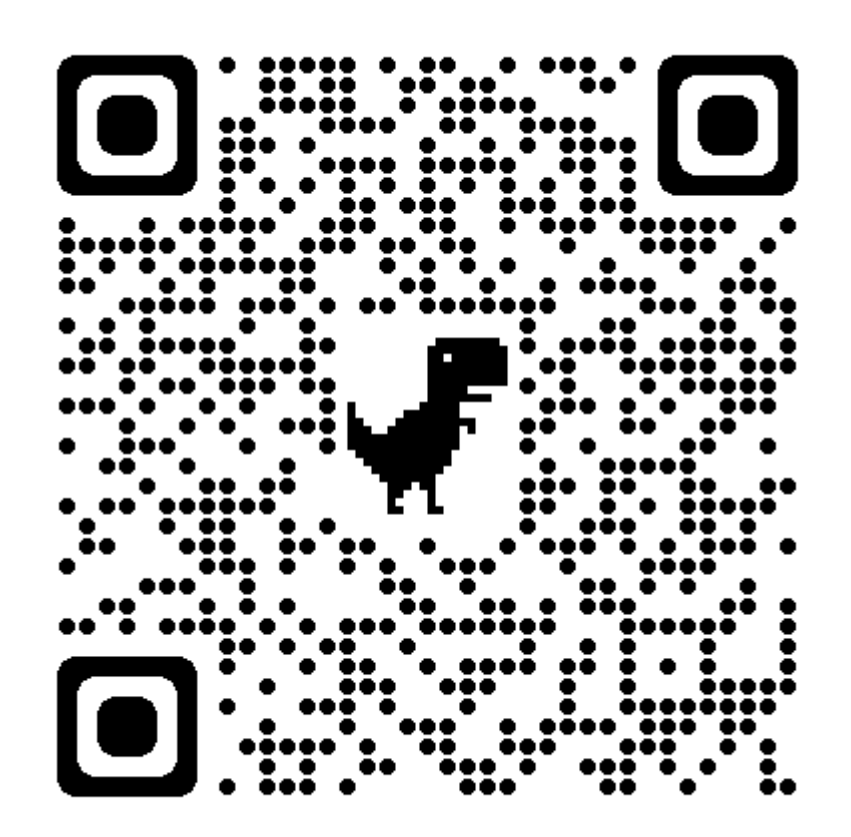

**daaeararaquara.ercc.com.br**

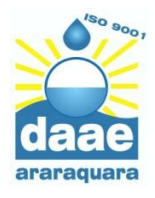

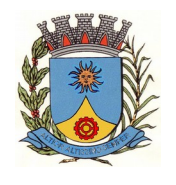

1. Após se cadastrar no site **daaeararaquara.ercc.com.br**, faça o acesso com seu e-mail e senha. Não esqueça de colocar no Módulo Transportador, conforme imagem abaixo

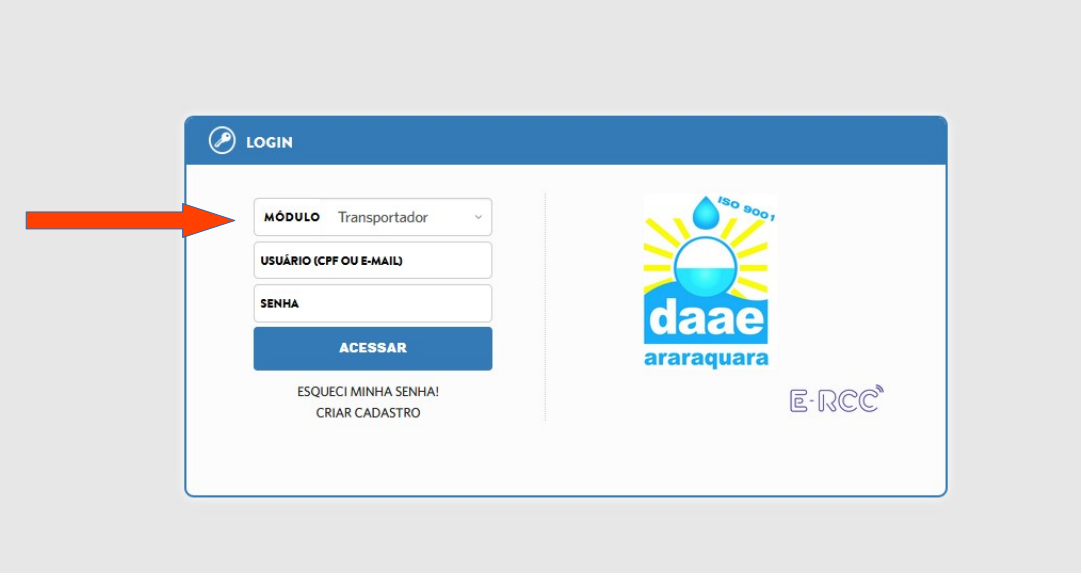

2. Passe o mouse nas **Três Barras** e escolha a opção **Operacional** e depois **Visualizar Requisições de CTR**, conforme imagem abaixo

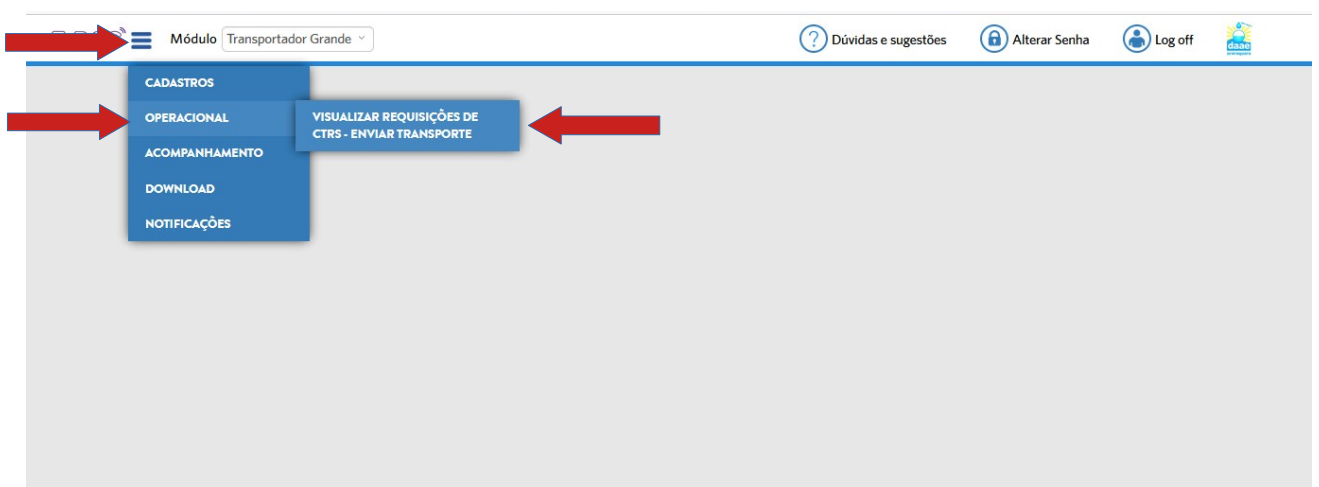

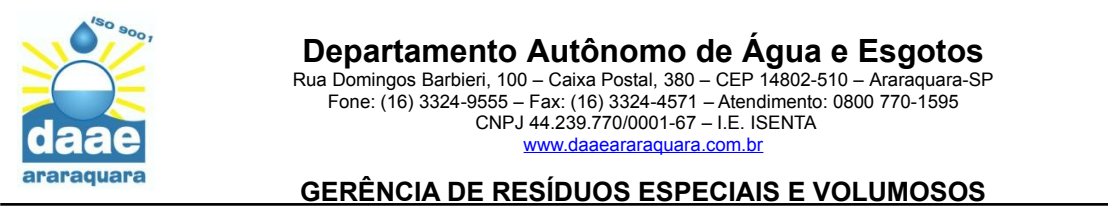

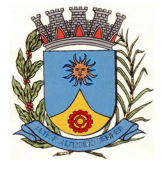

# 3. Clique em **Enviar Transporte Não Solicitado**

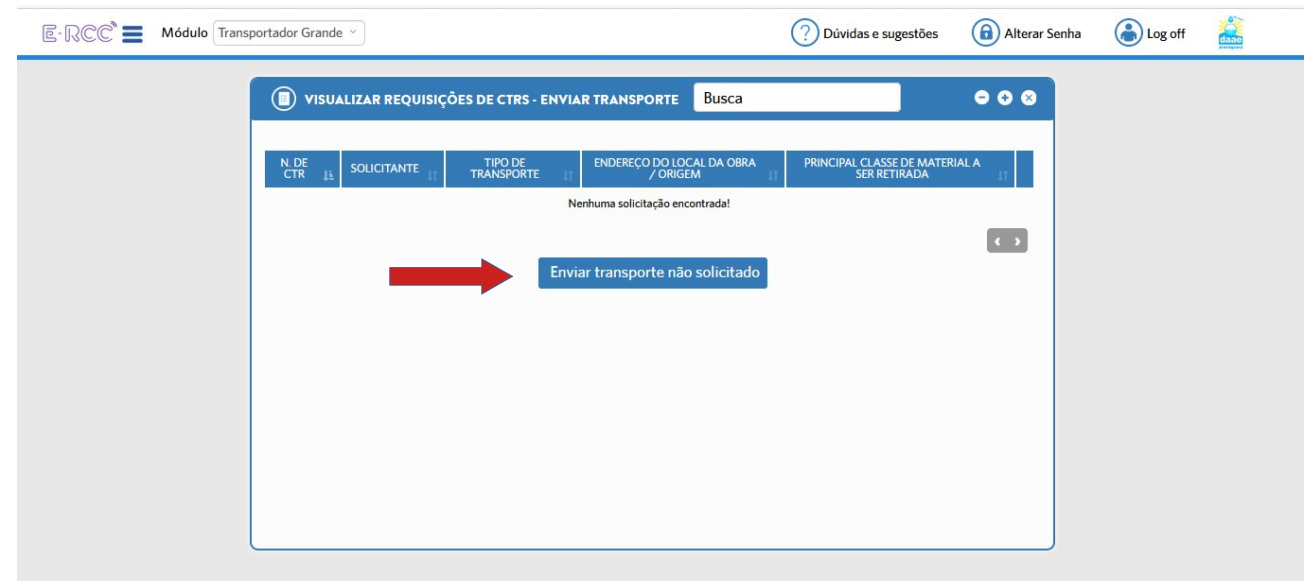

4. Clique no círculo da opção **Outros**

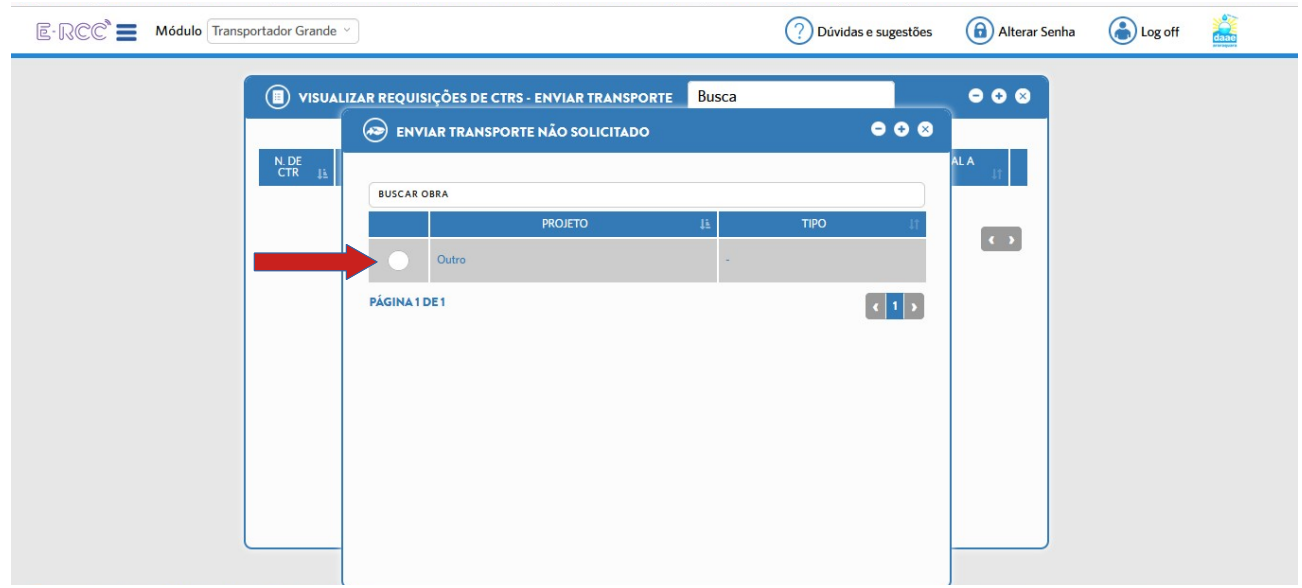

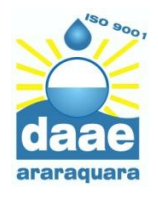

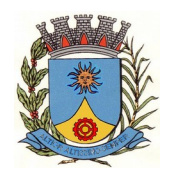

5. Você deverá escolher se quer informar o **e-mail, CNPJ** ou **CPF** de seu **Cliente (quem vai gerar o resíduo)** e, após digitar o dado na caixa correspondente, apertar Enter

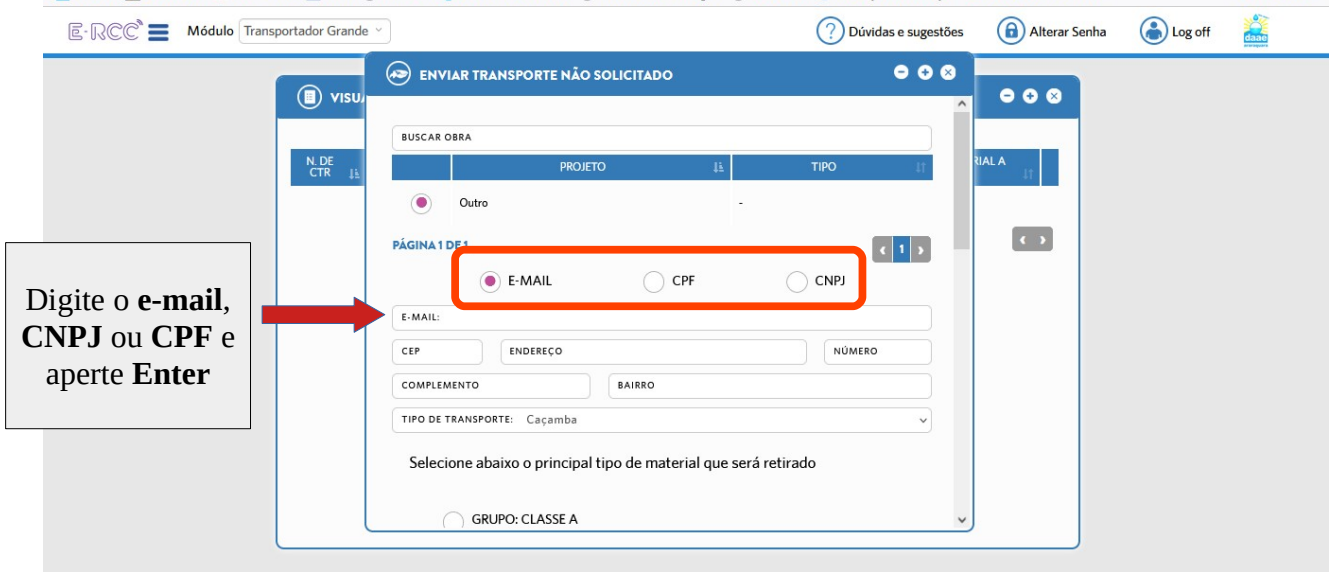

6. Na primeira vez que cadastrar um cliente, você deverá informar todos os dados solicitados. Nas próximas vezes, esses dados já estarão registrados.

Atenção: deverão ser informados também os dados de uma pessoa responsável pela empresa que vai gerar os resíduos

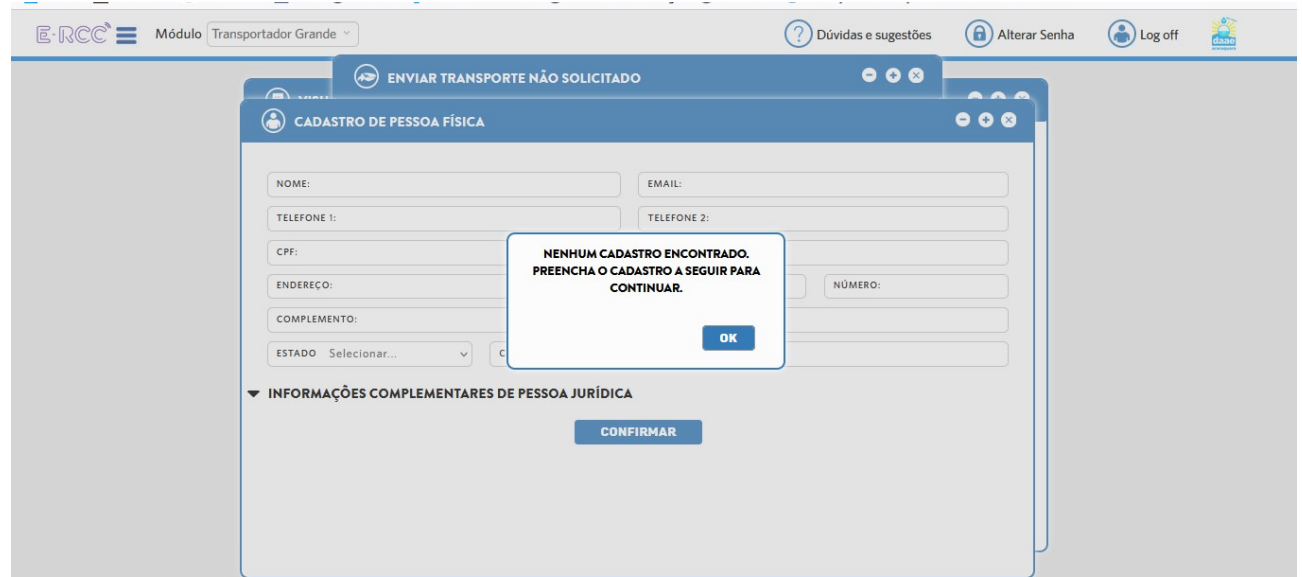

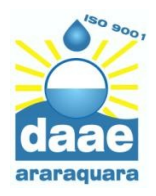

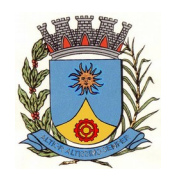

7. Após digitar os dados da empresa geradora do resíduo, clique em **Confirmar** e você voltará à tela anterior.

Selecione o tipo de transporte: **Caçamba** (para aqueles que trabalham com caçambas estacionárias de rua) ou **Basculante** (para todos os outros)

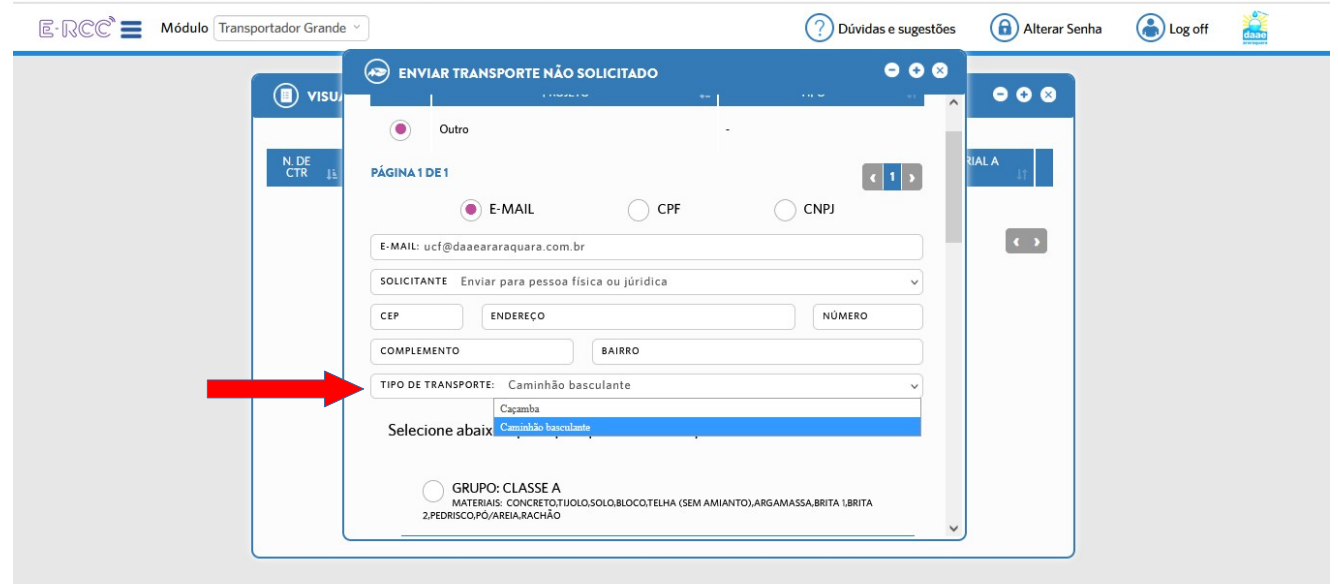

8. Desça a barra de rolagem e selecione o **Material** (**Resíduo**) que será transportado

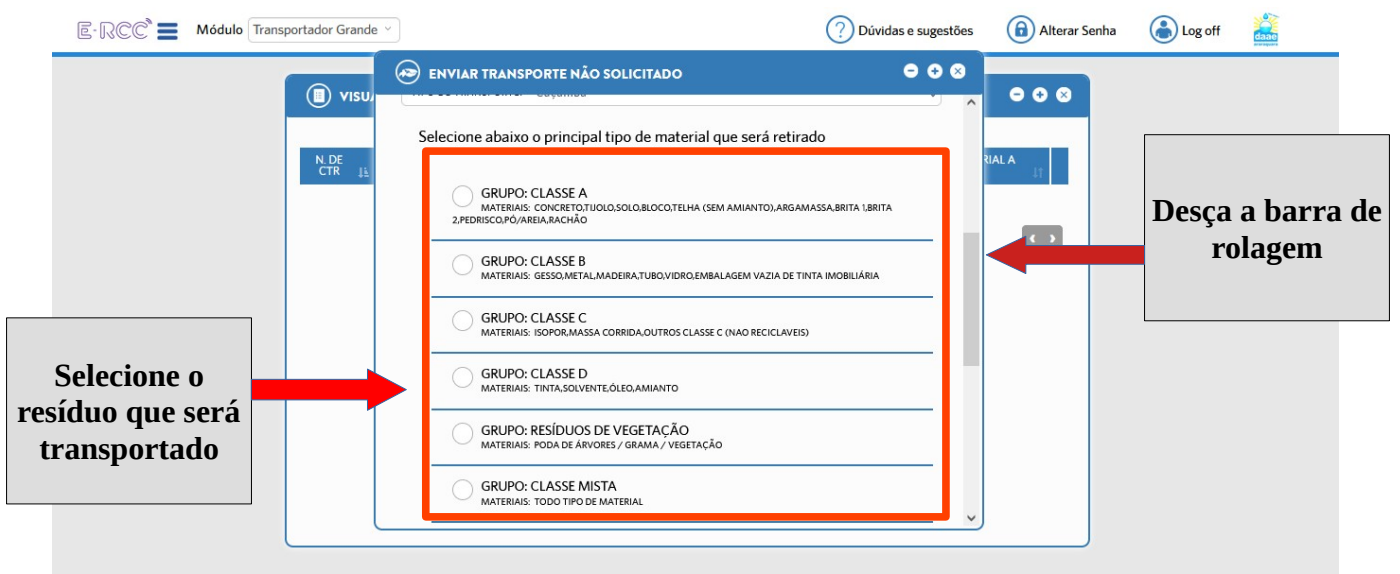

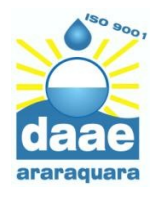

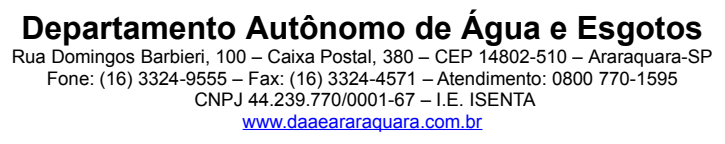

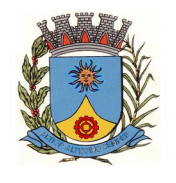

9. Selecione a **Placa do Veículo** e o **Nº da Caçamba** com os quais você realizará o transporte

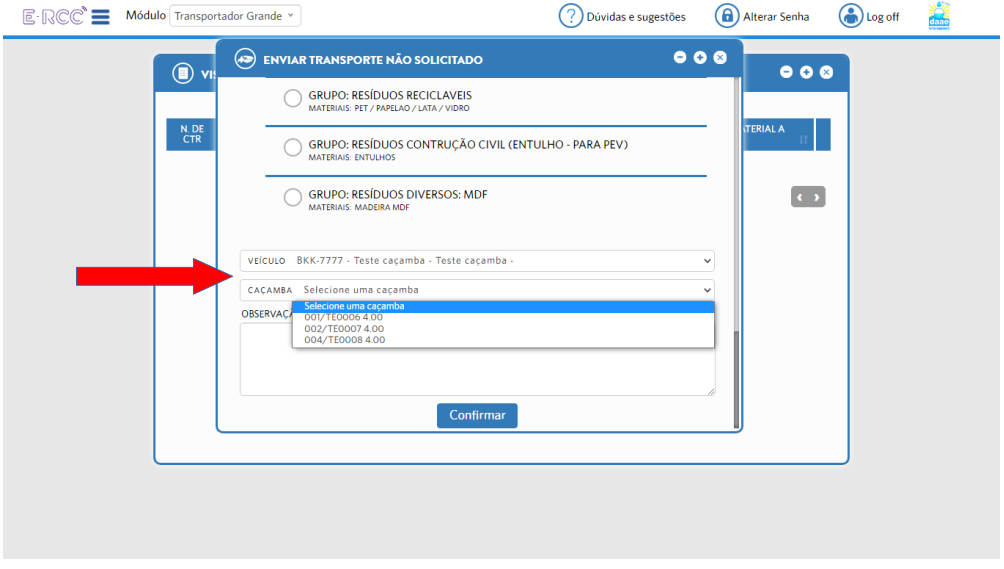

10. Você poderá inserir alguma **Observação** que desejar e, depois, clique em **Confirmar**

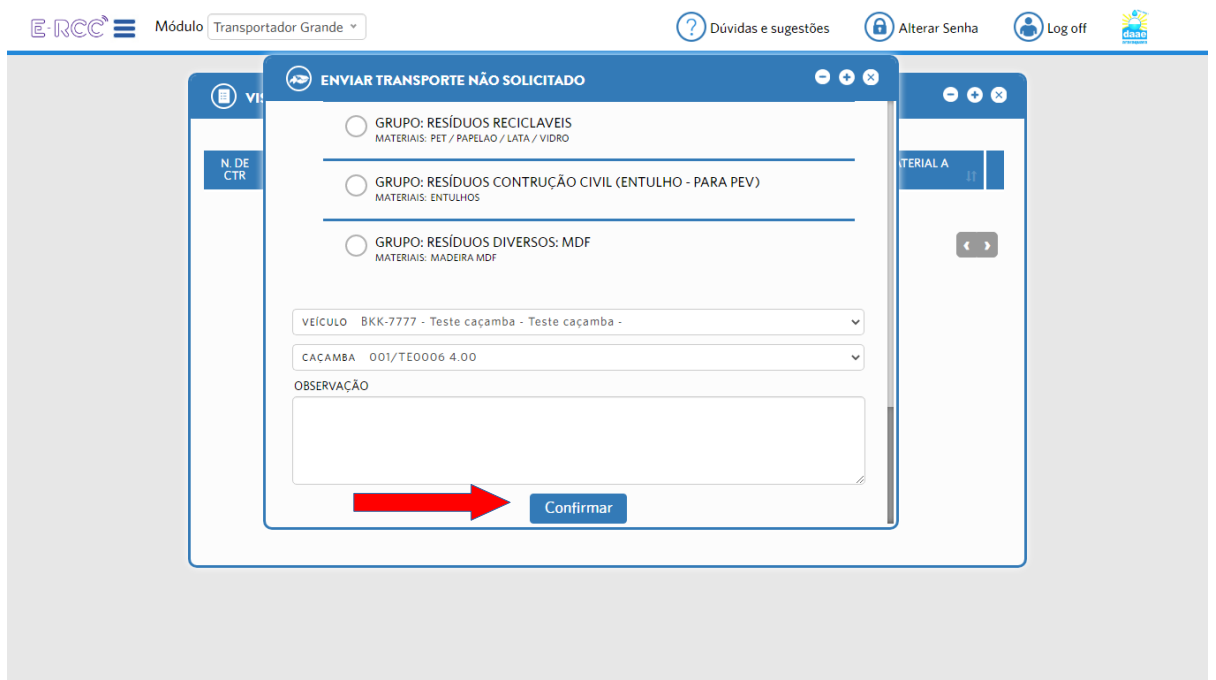

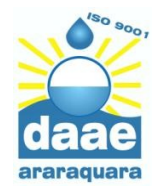

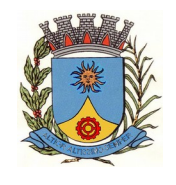

## 11. Aparecerá a mensagem abaixo. Clique em **Ok**

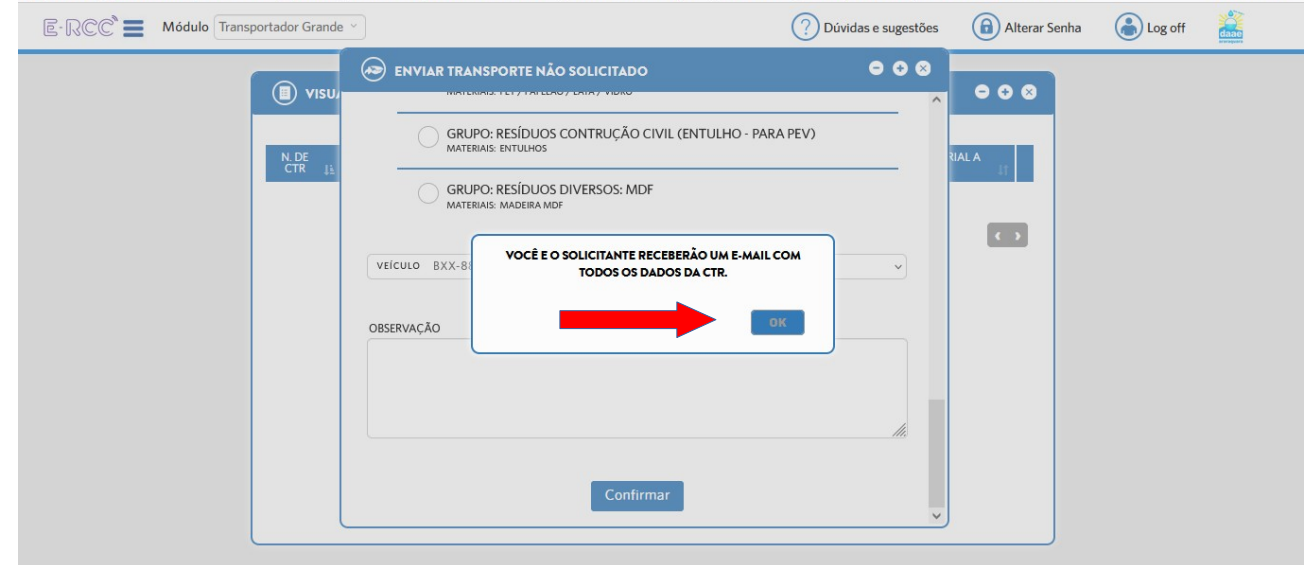

12. Volte à tela inicial, passe o mouse nas **Três Barras** e escolha a opção **Acompanhamento** e depois **Definir Alocação/Retirada de Material**, conforme imagem abaixo

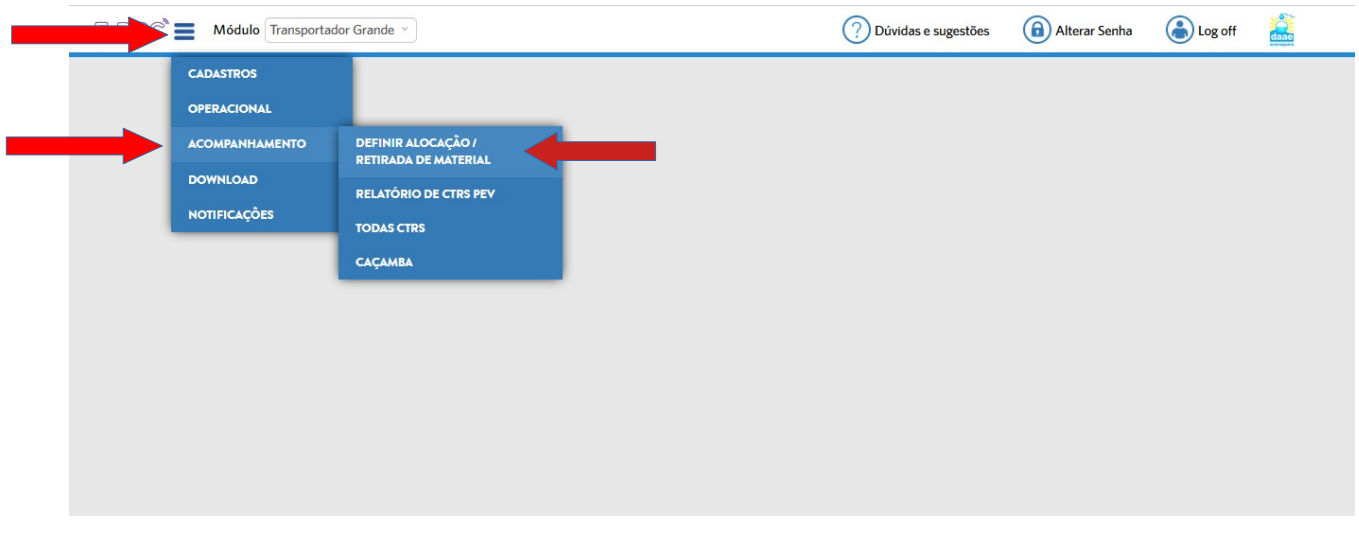

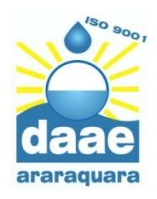

**Departamento Autônomo de Água e Esgotos** Rua Domingos Barbieri, 100 – Caixa Postal, 380 – CEP 14802-510 – Araraquara-SP Fone: (16) 3324-9555 – Fax: (16) 3324-4571 – Atendimento: 0800 770-1595 CNPJ 44.239.770/0001-67 – I.E. ISENTA [www.daaeararaquara.com.br](http://www.daaeararaquara.com.br/)

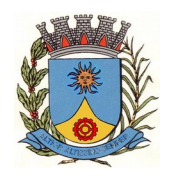

#### **GERÊNCIA DE RESÍDUOS ESPECIAIS E VOLUMOSOS**

13. Você verá a tela abaixo com o CTR que você acabou de gerar. Verifique se os dados do cliente estão corretos e clique em **Alocação da Caçamba** (desenho de uma Caçamba)

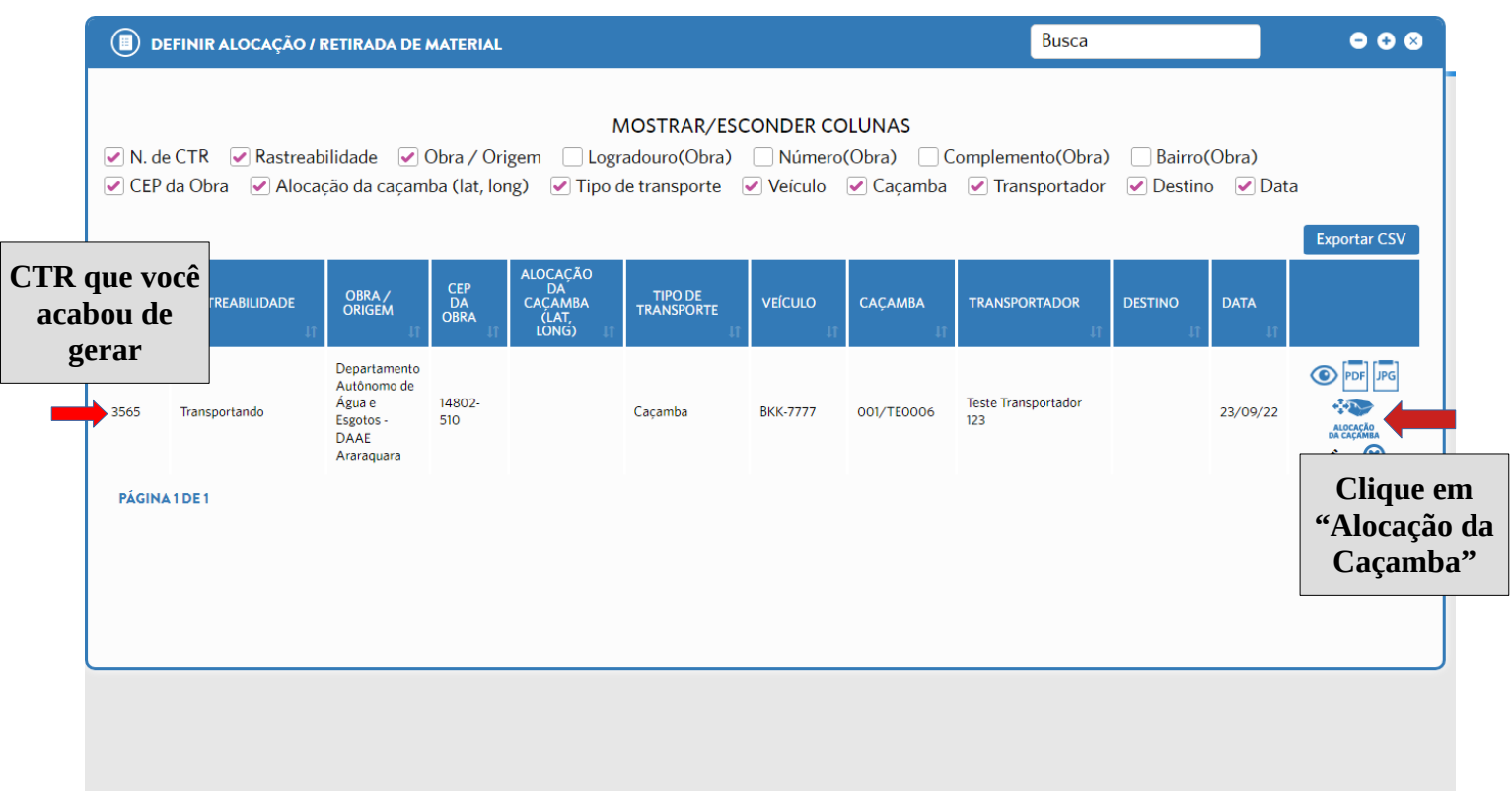

14. Na nova tela que aparecer, verifique se o endereço está correto, indique se a caçamba ficará na rua (Logradouro) ou dentro do imóvel (Local interno) e clique em **Salvar**

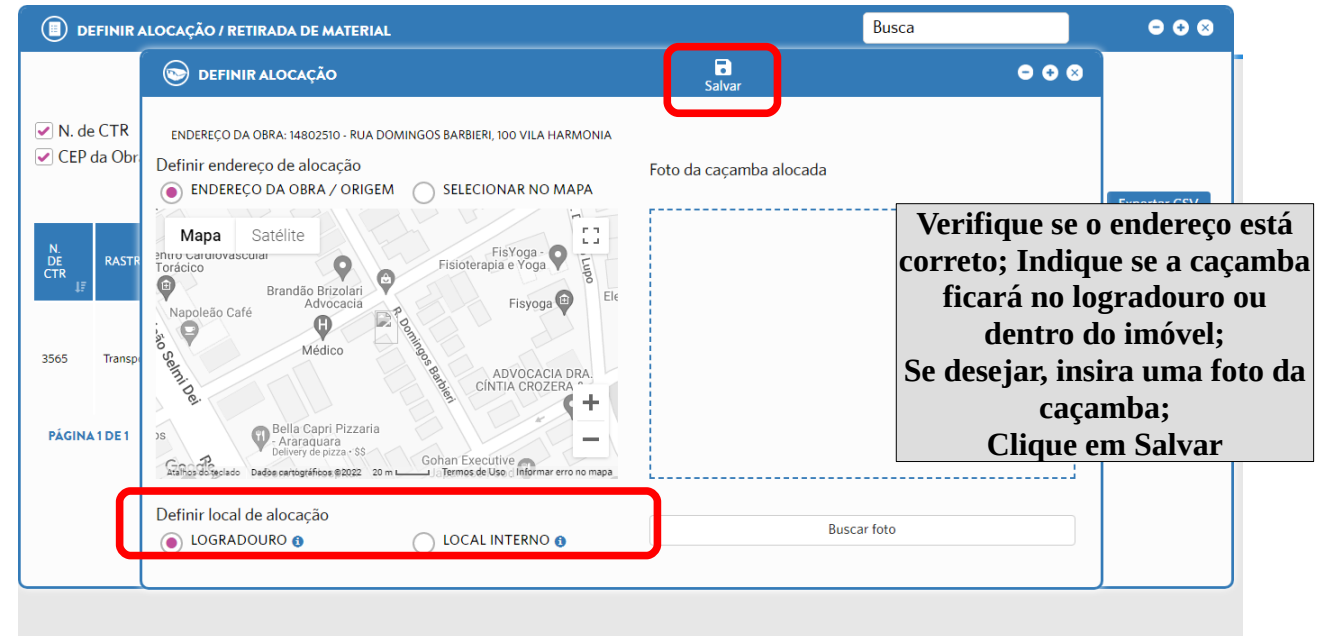

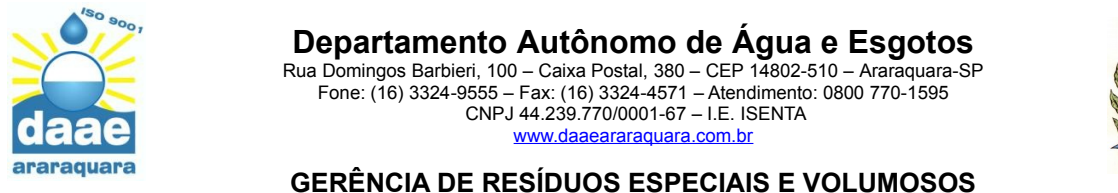

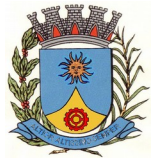

15. Volte à tela inicial, clique nas **três barras**, depois em **Acompanhamento** e depois em **Definir Alocação/Retirada de Material**

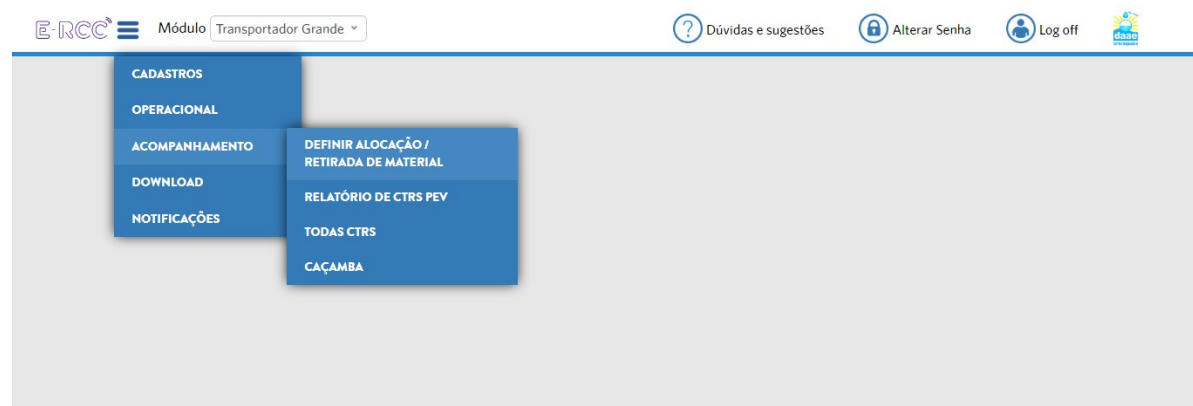

16. Você verá a tela abaixo com o CTR que você acabou de gerar. Verifique se os dados do cliente estão corretos e clique em **Retirada** (desenho de uma Caçamba)

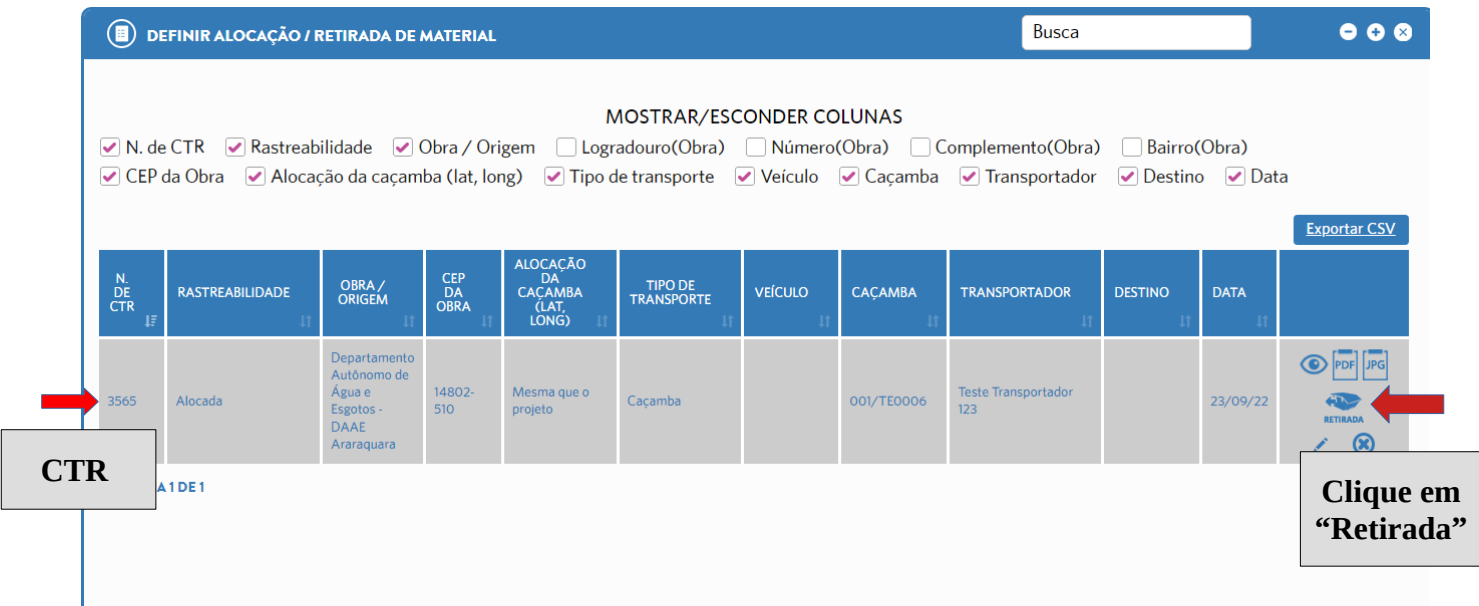

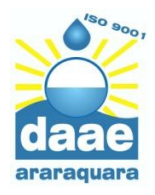

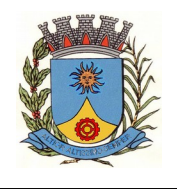

## 17. Defina o **Destino** para onde o resíduo será encaminhado, o **Veículo** utilizado e o **Volume** transportado na caçamba

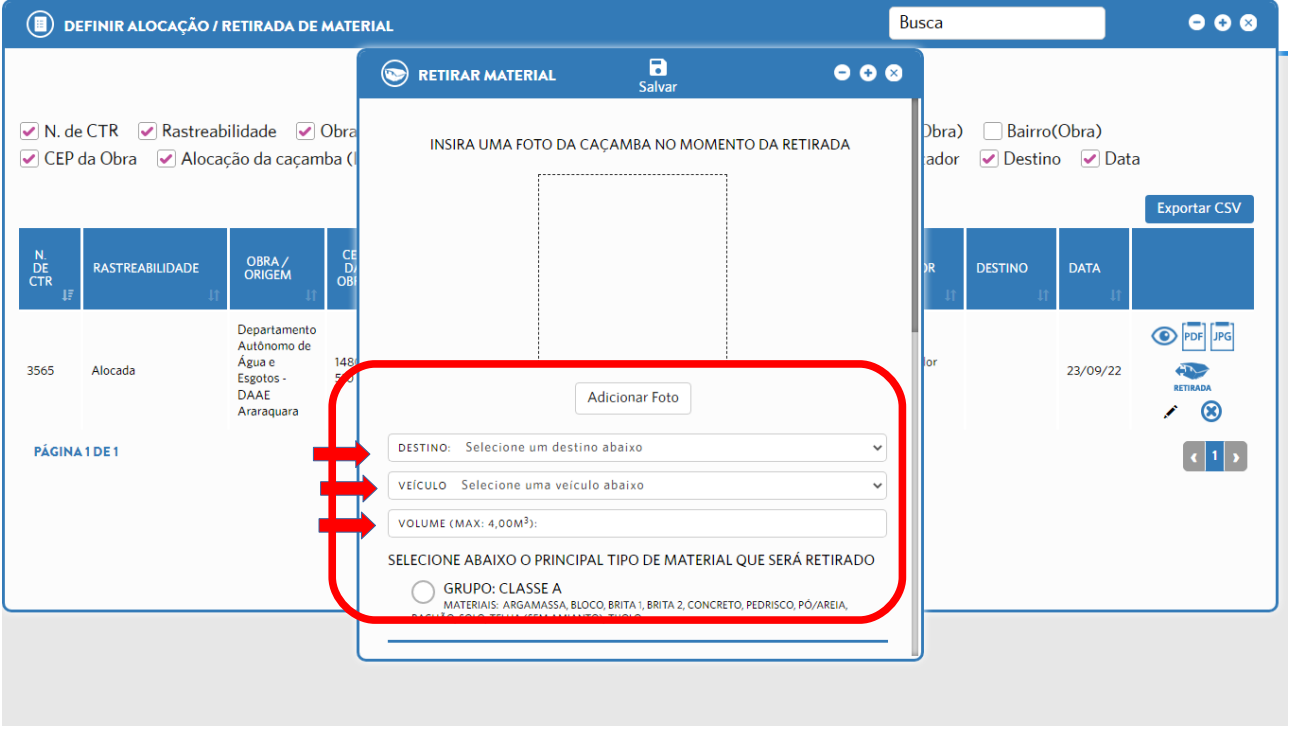

18. Role a tela para baixo e defina também o **Material** que está sendo transportador e depois clique em **Salvar**

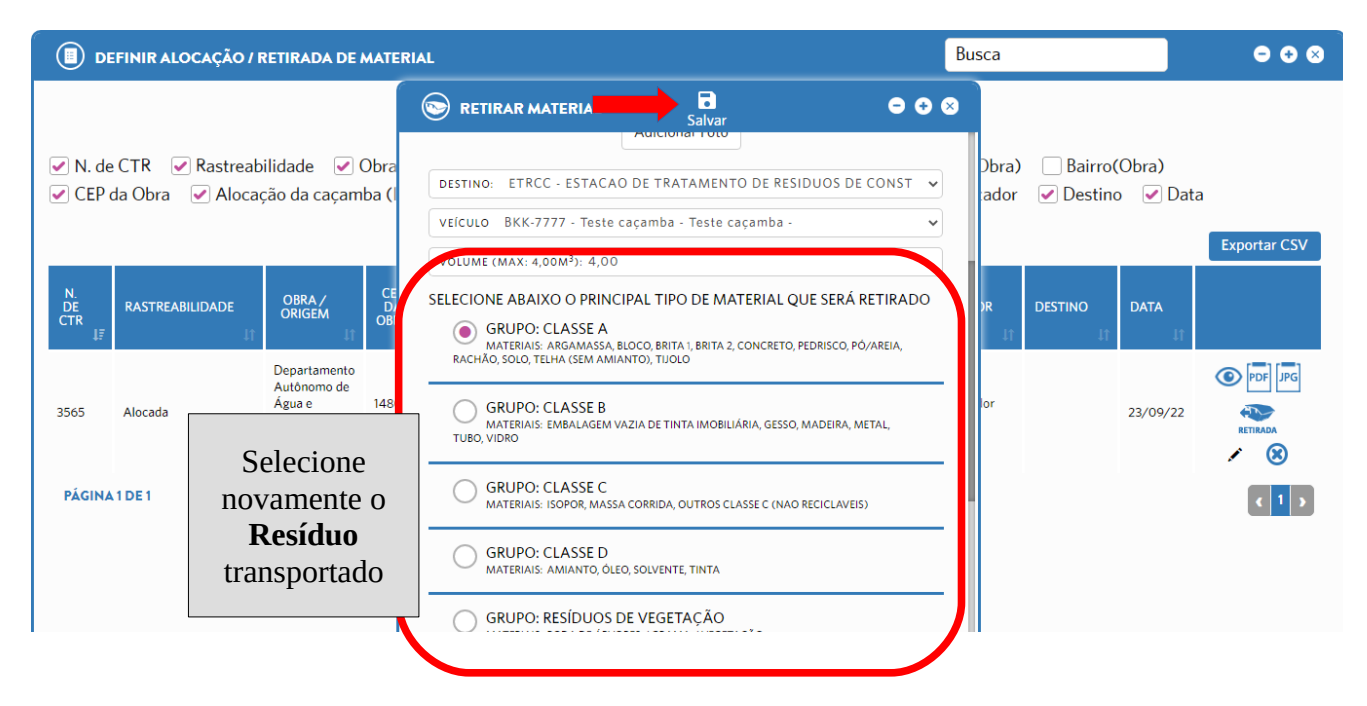

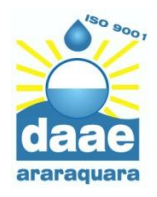

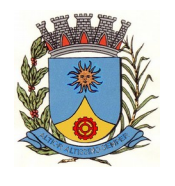

17. Aparecerá a mensagem de que a **CTR foi salva com sucesso** e o caminhão já poderá ser encaminhado ao local de descarte

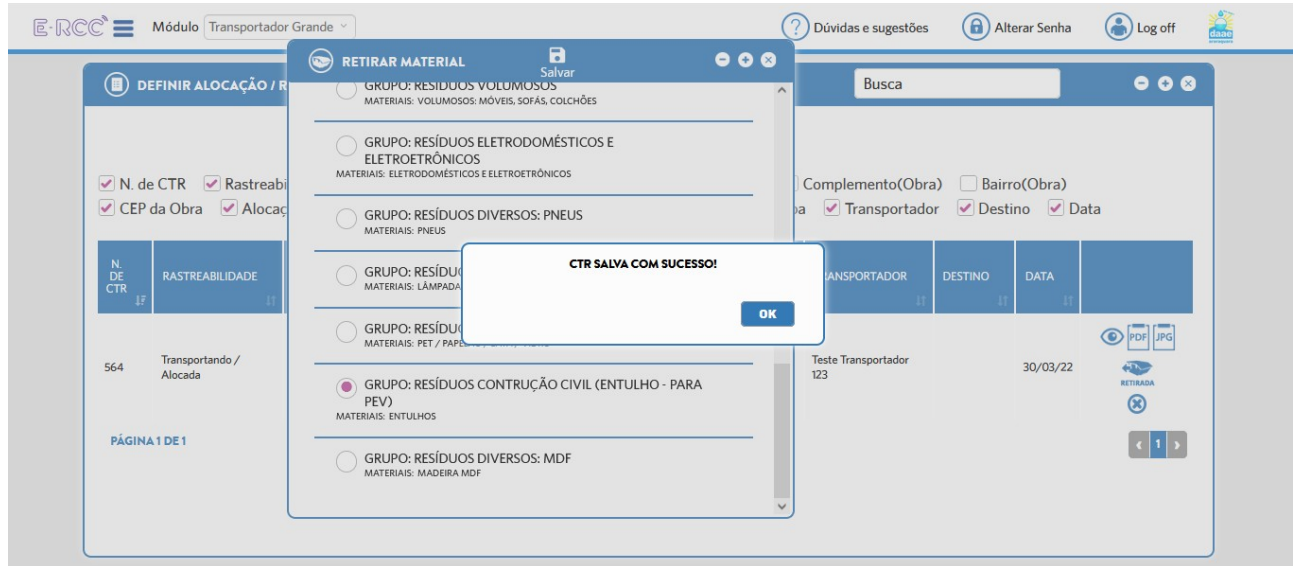

**Em caso de dúvidas, entre em contato pelo telefone 3324-9945**